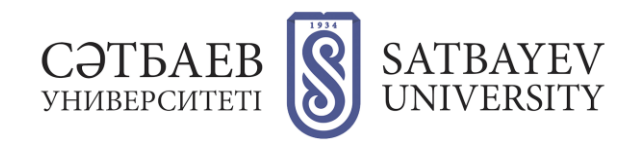

## **Сәтбаев Университетінің бос орындар конкурсына қажет құжаттарды онлайн түрде жүктеу туралы нұсқаулық**

1. «Сәтбаев Университетінің бос орындар конкурсына құжат тапсыру» деген парақшаға кіріңіз.

<https://official.satbayev.university/ru/vacancies>

2. Құжаттарды рәсімдеу ережелерін және оларға қойылатын талаптарды, сондай-ақ құжаттарды жүктеу туралы ережелерді оқыңыз. Конкурсқа құжаттарды тапсыру мерзіміне назар аударыңыз: көрсетілген мерзімнен кейін құжаттар қабылданбайды.

3. Құжаттарды жүктеу форматына кіріңіз.

4. Құжат тапсырғалы отырған институт пен лауазымды таңдаңыз. Ол үшін:

- «Институт» деген бағанда көрсетілген тізімнен қажетті институтты таңдаңыз.
- «Кафедра» деген бағанда көрсетілген тізімнен қажетті кафедраны таңдаңыз.
- Егер де сіз директорлық лауазымға немесе директордың орынбасары лауазымына үміткер болсаңыз, «Кафедра» деген бағаннан «Сәйкес институт басшылығы» деген пунктті таңдайсыз.
- Егер де сіз Әскери ісі институтының оқытушысы лауазымына құжат тапсыратын болсаңыз, «Кафедра» деген бағаннан «Әскери институттың бос орындары» деген пунктті таңдайсыз.
- Лауазымдар бағанында көрсетілген тізімнен қажетті лауазымды таңдаңыз.

4. Жүктеу форматында бірінші жолдағы көк түймені басыңыз.

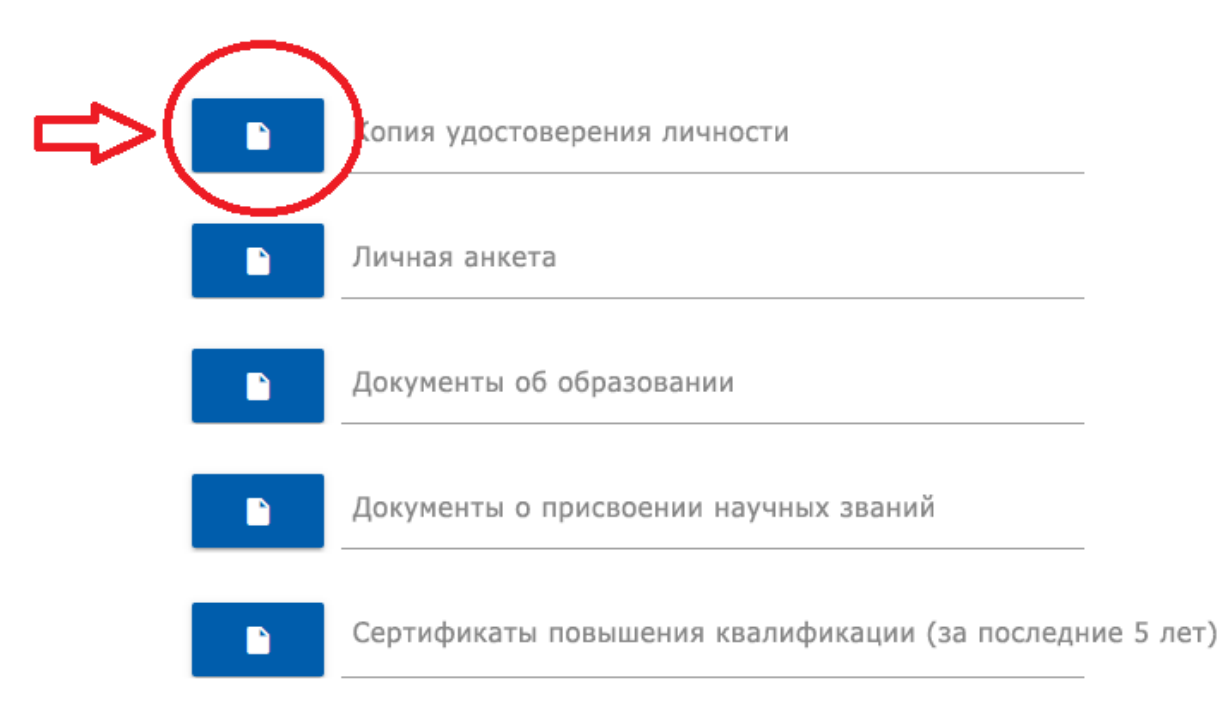

5. Ашылған терезеден қажетті құжатты таңдап алыңыз (жеке куәліктің сканерден өткізілген түрі pdf форматында). «Ашу керек» деген түймені басыңыз.

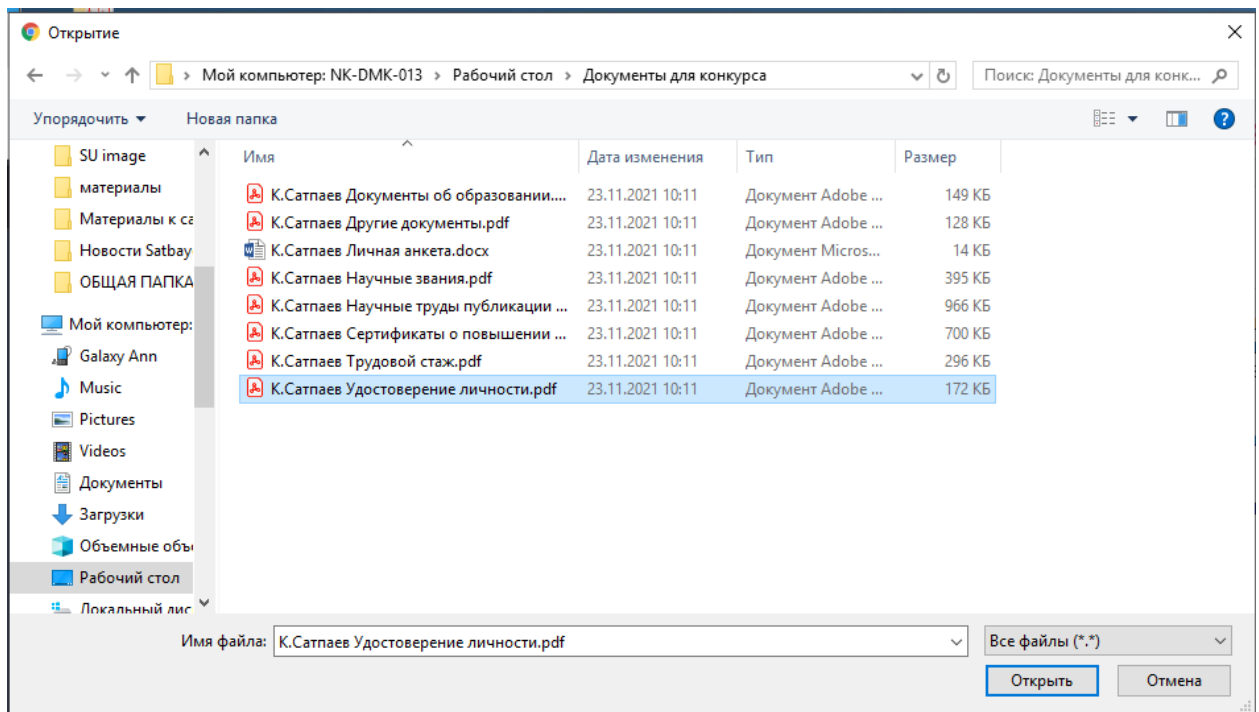

6. Басқа құжаттардың бәрін осы пункт арқылы осы үлгіде жасаңыз.

7. «Құжаттарды тапсыру ережелерімен таныстым және онымен келісемін» деген пунктке белгі қойыңыз.

8. «Жіберу керек» деген түймені басыңыз.

## Техникалық сұрақтар бойынша

мына телефон номеріне хабарласу керек: 8 (727) 320 4151.